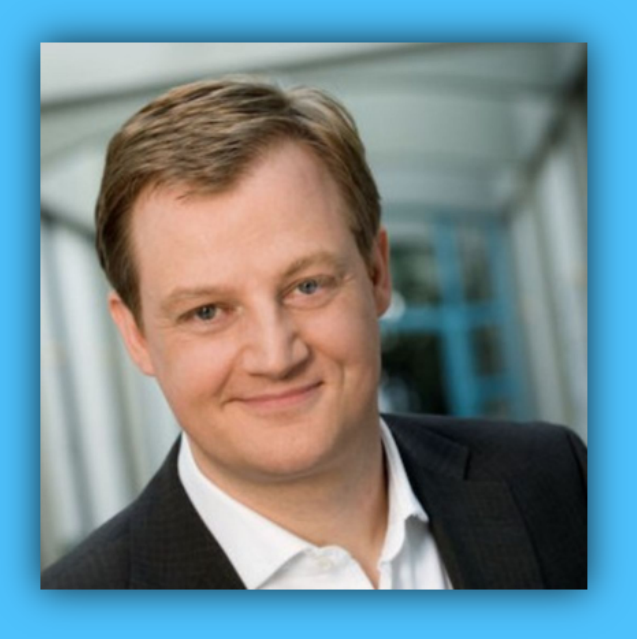

# Jörg Schieb

# Windows 10 Report

### Ausgabe 19/02

- Windows 10 unterwegs nutzen
- **Sicher ins Netz**
- Sparsam unterwegs: Energie und Daten sparen

Mitlesen, mitreden.

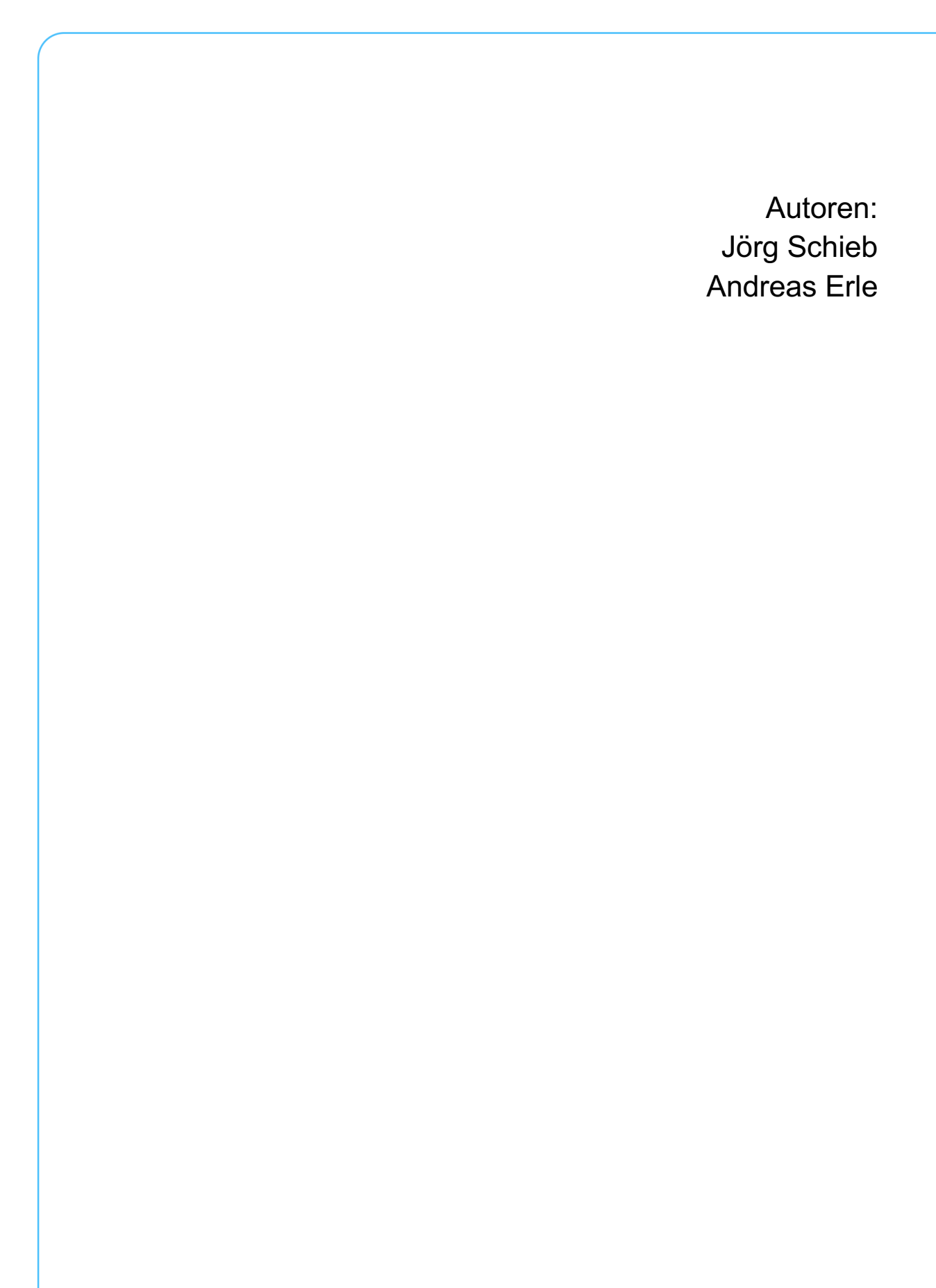

 $\Box$ 

### Windows 10-Report Ausgabe 19/02

Mitlesen, mitreden.

### **Inhaltsverzeichnis**

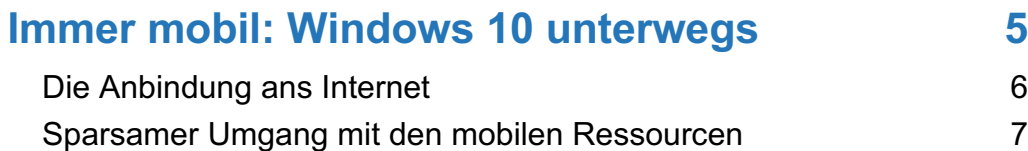

### **Auf verschiedenen Wegen auf die Datenautobahn 9**

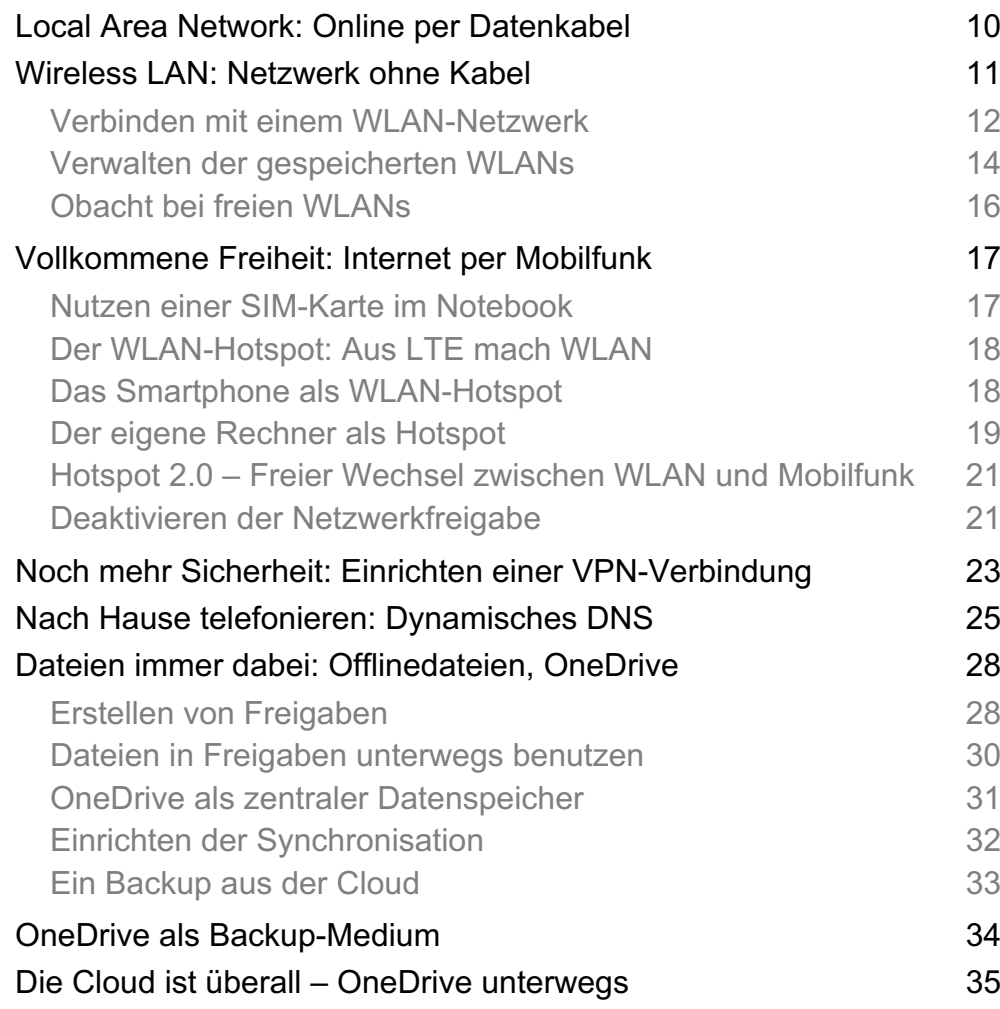

 $\Box$ 

# Windows 10-Report Ausgabe 19/02

Mitlesen, mitreden.

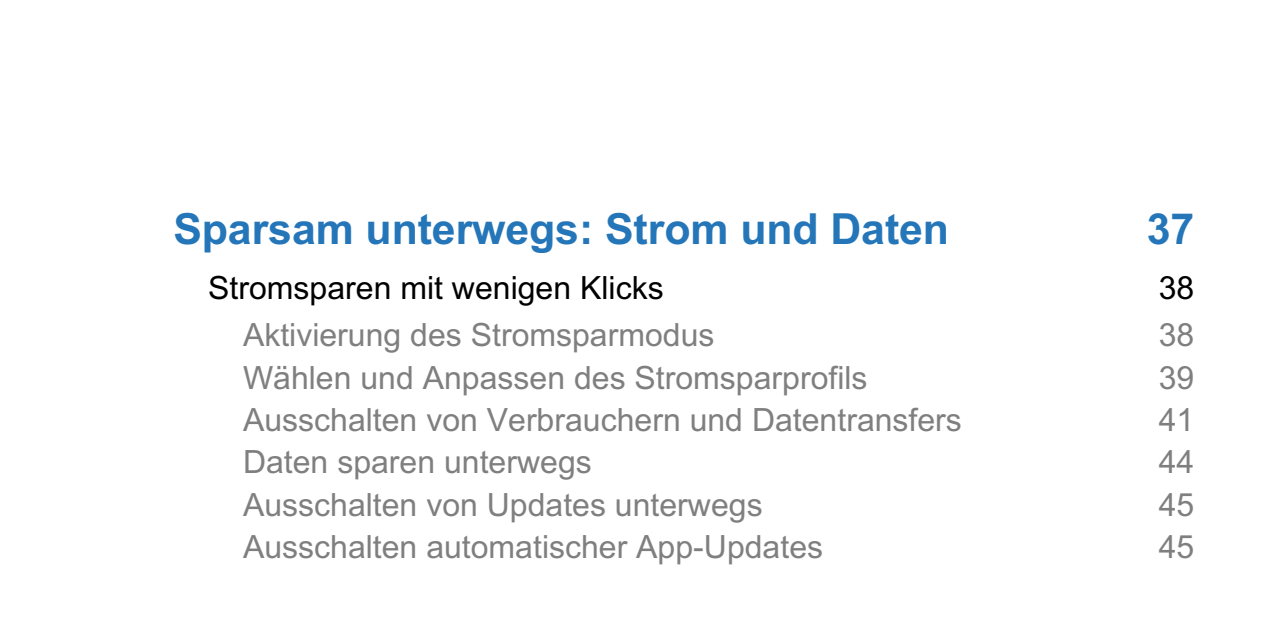

Mitlesen, mitreden.

### Jederzeit mobil: Windows 10 unterwegs

Windows 10 bietet uns Anwendern jede Menge Vorteile: Programme und Daten lassen sich mit heringem Aufwand auf verschiedene Systeme (Geräte) übertragen und nutzen. Es gibt einheitliche Dateiformate, die überall funktionieren. Die vergleichsweise weite Verbreitung von Windows 10 ist ein weiterer Pluspunkt: Viele Geräte lassen sich auf dieselbe Art und Weise bedienen.

Die meisten nutzen Windows 10 deshalb nicht nur auf einem Gerät, sondern auf mehreren – auch unterwegs, etwa auf einem Notebook, einem Microsoft Surface oder einem anderen Mobilgerät. Wer mobil arbeitet, sollte aber einige Dinge beachten, damit die Arbeit unterwegs nicht abrupt endet – etwa durch plötzliches Ende der Akkuleistung – oder Daten verloren gehen.

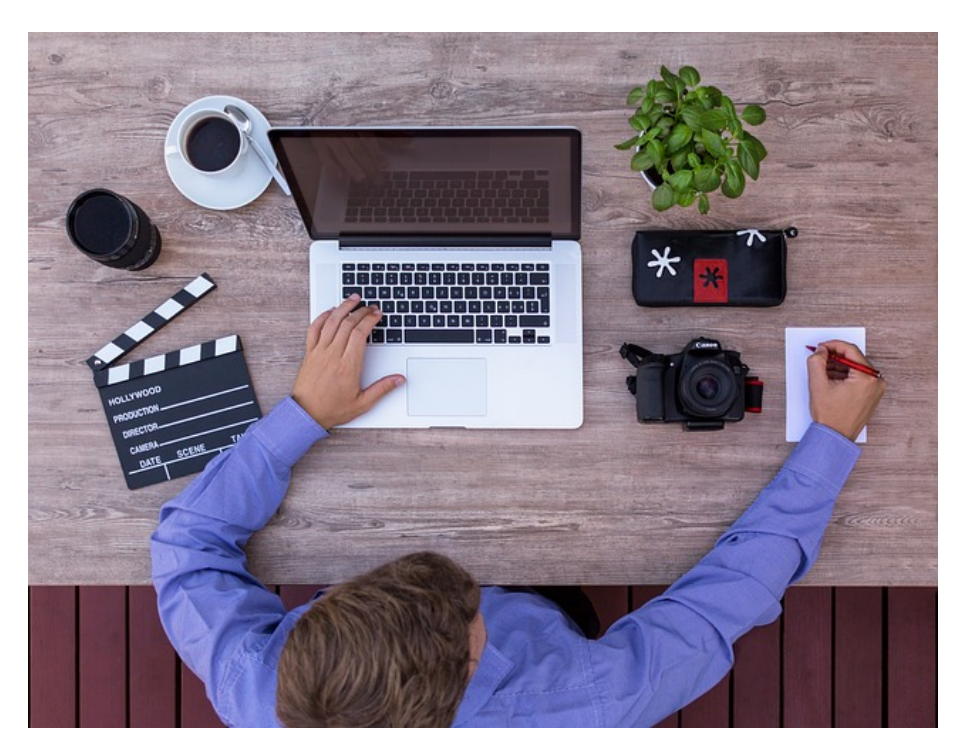

Seite 5 18.09.2018

Mitlesen, mitreden.

Windows 10 ist optimal auf den mobilen Einsatz vorbereitet. Kein Wunder, schließlich bietet Microsoft mit seinen Surface-Modellen eigene Geräte an, die für den mobilen Einsatz gedacht sind. Deshalb lassen sich schon mit Bordmitteln unter Windows 10 eine Menge Einstellungen vornehmen und Apps nutzen, die Ihnen die mobile Arbeit erleichtern. Und wie immer gibt es dann noch das eine oder andere nützliche Programm (App), das die Grenzen zwischen Zuhause und unterwegs verschwimmen lässt!

### Die Anbindung ans Internet

Gerade bei der Arbeit unterwegs ist es von entscheidender Bedeutung, dass Sie von überall mühelos an Ihre Daten kommen und diese nicht nur lesen, sondern auch speichern können. Eine Herausforderung, schließlich speichern die meisten von uns heute viele Daten in der Cloud.

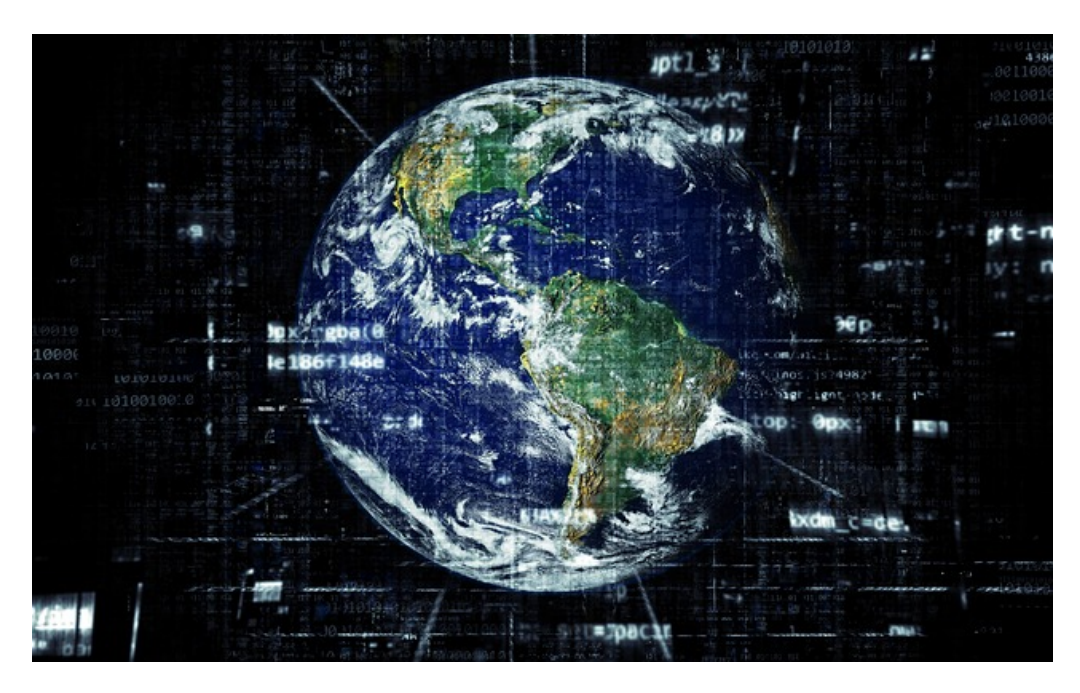

Seite 6  $\qquad \qquad \qquad \Box$  He  $\qquad \qquad \Box$  He  $\qquad \qquad \qquad \Box$  A  $\wedge$  and  $\qquad \qquad \Box$  d)  $\qquad \qquad \mathcal{P}$  deu  $\qquad \qquad \Box$  d3.09.2018

Mitlesen, mitreden.

Deshalb ist es eine wichtige Grundvoraussetzung, dass von Ihrem PC oder Notebook aus jederzeit Daten ins Internet oder ins hauseigene Netzwerk stellen können. Die Verbindung zum Netz und der sichere Datenaustausch sind daher eine wichtige Grundlage.

Windows stellt dazu verschiedene Möglichkeiten bereit.

### Sparsamer Umgang mit den mobilen Ressourcen

Mobil zu arbeiten ist heute bequem und einfach. Allerdings gibt es beim mobilen Einsatz ein paar Einschränkungen zu beachten. So steht zum Beispiel nicht immer unterwegs eine Stromversorgung zur Verfügung. "Draußen" (also unter freiem Himmel) schon mal gar nicht. Aber auch in Zug, Bahn oder Flugzeug gibt es meist nur wenige Steckdosen – die zudem häufig nicht funktionsfähig sind.

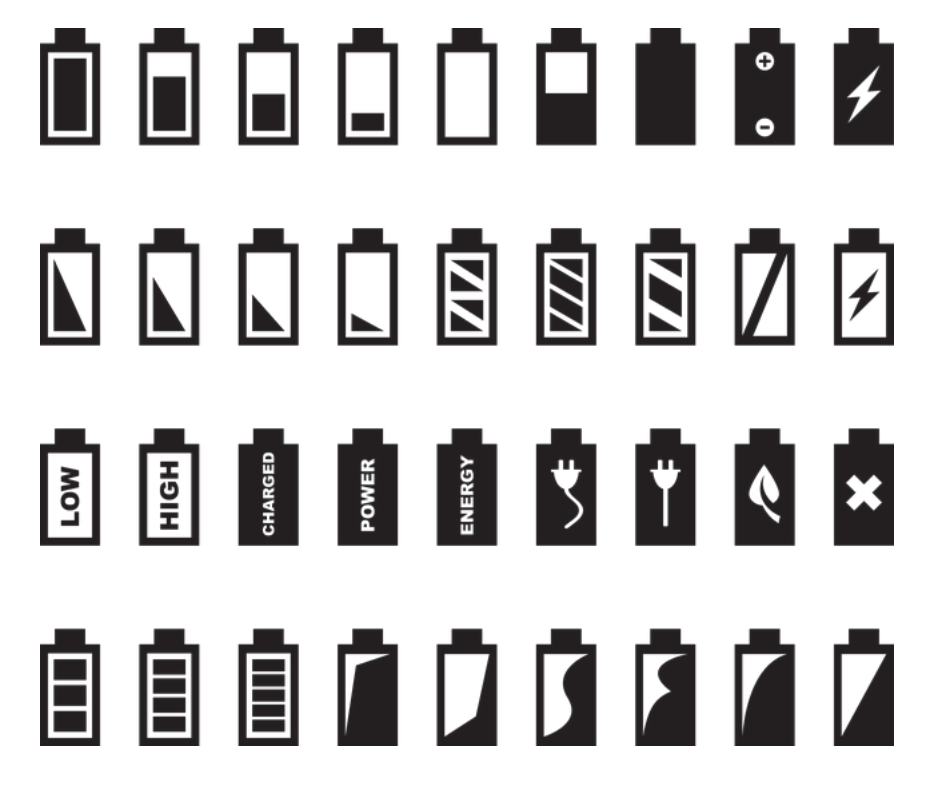

Mitlesen, mitreden.

Es ist deshalb wichtig, unterwegs die Ressourcen zu schonen, sprich: Energie zu sparen, wo möglich. Der interne Akku hat nur eine gewisse Kapazität. Wenn die Reserven im Akku zur Neige gehen, brauchen Sie entweder eine Steckdose oder machen eine Zwangspause.

Natürlich gibt es auch Power-Banks für Notebooks, so ähnlich wie für Smartphones oder andere Mobilgeräte. Allerdings sind diese Power-Banks vergleichsweise kostspielig und wiegen auch etwas. Man muss sich also gut überlegen, ob man solche Banks ins Reisegepäck steckt.

Eine weitere Herausforderung ist natürlich der Onlinezugang.

Zu Hause, im Büro oder im Hotel steht heute meist ein WLAN zur Verfügung. Unterwegs ist es aber komplizierter, so ein WLAN zu nutzen. Man benötigt zum Beispiel die passenden Zugangsdaten.

Sie nutzen also entweder Ihr Handy (den Mobilfunk) oder einen mobilen Hotspot, um ins Internet zu gehen. Oder Sie nutzen ein öffentliches WLAN. Beide Lösungen haben Tücken: Das öffentliche WLAN ist meist nur schlecht, oft gar nicht geschützt. Die Datenübertragung erfolgt in der Regel unverschlüsselt. Ungeschützt sollten vertraulichen Daten besser nicht übertragen werden.

Ein VPN (Virtual Private Network) kann helfen, das Problem zu lösen. Aber das ist ein anderes Thema, das wir in diesem eBook behandeln.

Mitlesen, mitreden.

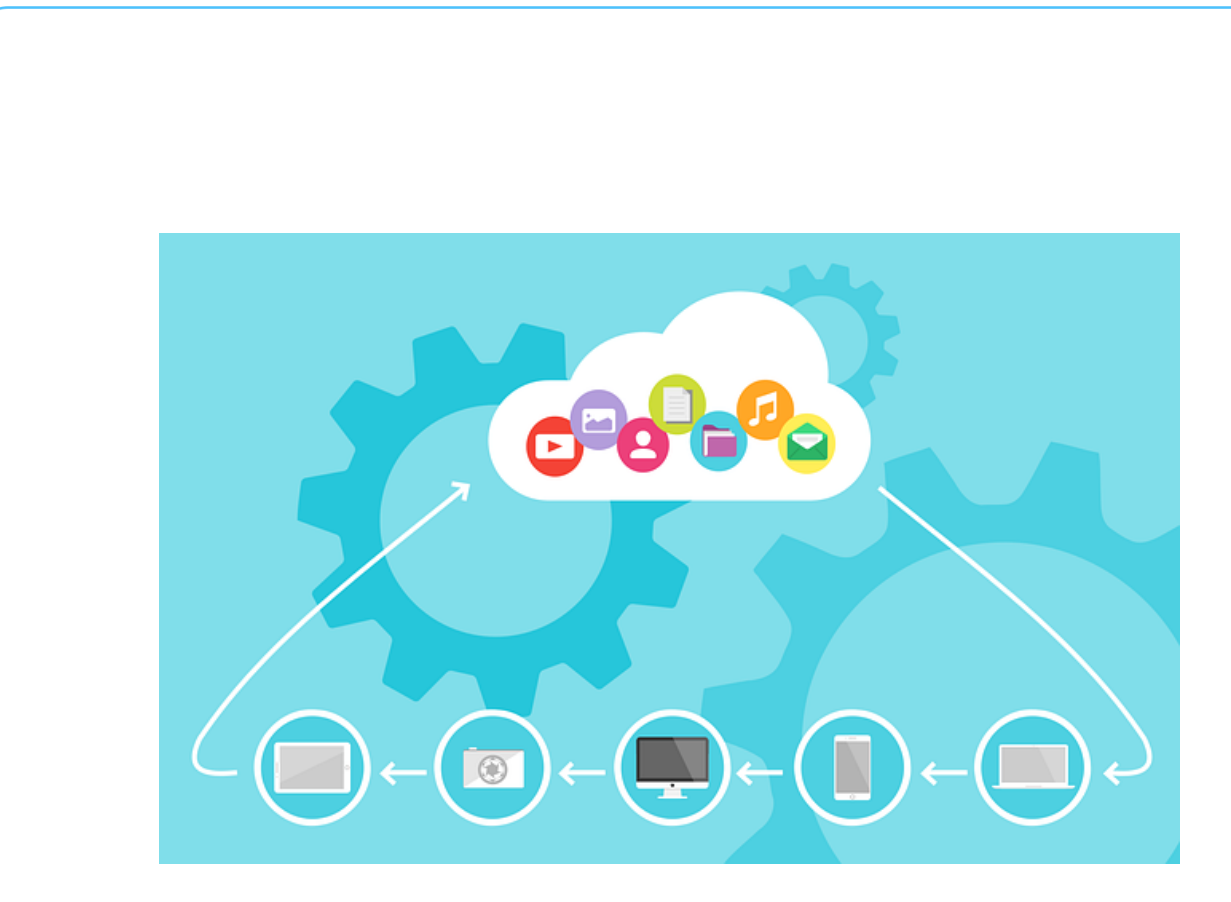

Eine gute Alternative ist der Mobilfunk. Mit LTE lassen sich heute durchaus respektable Geschwindigkeiten beim Datentransport erreichen. Zumindest in gut versorgten Gebieten. Auch bietet der Mobilfunk eine deutlich höhere Datensicherheit als ein offenes WLAN, da sich die Daten nicht "abhören" lassen.

Allerdings ist das verfügbare Datenvolumen meist eingeschränkt. Je nach Tarif stehen einige GByte im Monat zur Verfügung. Daher empfiehlt es sich, dieses Inklusivvolumen zu schonen.

Sie sollten daher alle Möglichkeiten von Windows 10 nutzen, die helfen, nur die wirklich wichtigen Daten zu übertragen. Das hilft dann, das Inklusivvolumen zu schonen – damit am Ende des verbrauchten Volumens nicht noch ganz viel Monat übrig ist. Auch dazu finden Sie auf den kommenden Seiten eine Vielzahl von Tipps.

Mitlesen, mitreden.

### Auf verschiedenen Wegen ins Netz

Der "persönliche PC" (PC), der nur für eine Person gedacht war, ist längst Geschichte. Moderne Geräte sind miteinander vernetzt, um ihre volle Funktionsfähigkeit zu entfalten. Ob PC, Notebook, Tablet, Smartphone, Smart-TV, Boxen, Assistenten – die Liste ließe sich endlos erweitern. Manche Geräte wie zum Beispiel Drucker sollten sich nicht nur von einem Gerät nutzen lassen, sondern von möglichst vielen. Damit das gelingt, braucht es auch zu Hause oder im Büro ein Netzwerk.

### Local Area Network (LAN): Netzwerk per Kabel

Eine Möglichkeit, Geräte miteinander zu vernetzen, ist sie zu verkabeln. Bitte nicht lachen: Im Zeitalter des WLAN mag man glauben, das sei eine überholte und unpraktische Möglichkeit.

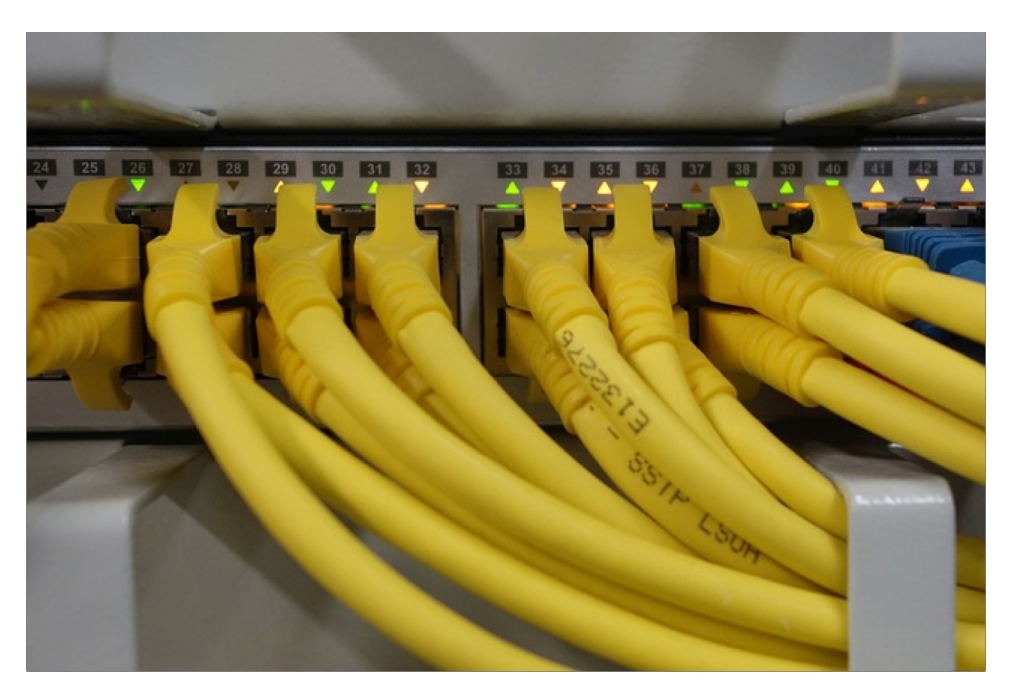

**O** Seite 10 18.09.2018

Mitlesen, mitreden.

Für den privaten Bedarf mag das stimmen. Aber das Vernetzen von Geräten durch Kabel bringt auch eine Menge Vorteile. Zum einen lassen sich mit modernen Kabeln Daten deutlich schneller übertragen als im WLAN. Zum anderen ist ein kabelgebundenes Netzwerk praktisch nicht abzuhören – also sicherer. Kein Wunder also, dass in Büros nach wie vor per Kabel vernetzt wird.

### Wireless LAN: Netzwerk ohne Kabel

Zuhause ist der Weg ins Netz in der Regel relativ einfach: Sie haben einen Internetanschluss, daran befindet sich ein Router, der die Verbindung ins Netz herstellt und Ihnen diese als Wireless LAN oder WLAN (kabelloses Netzwerk) zur Verfügung stellt.

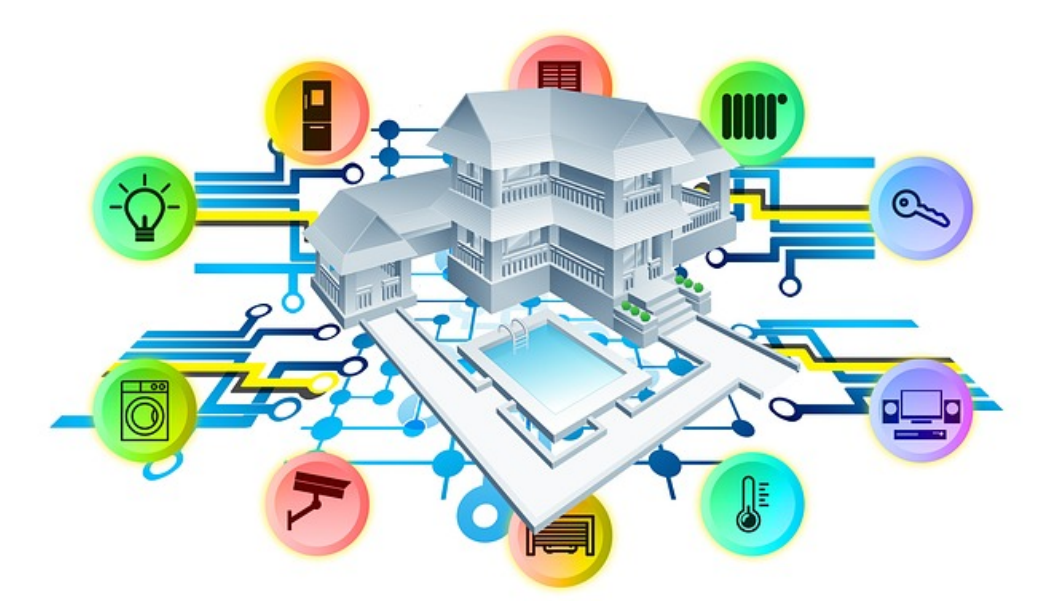

Diese Infrastruktur werden Sie auch unterwegs oft vorfinden: Ob es nun der kostenlose Hotspot im nächsten Café ist oder das Netzwerk der Firma, die Sie besuchen: Sie bauen die Verbindung stets gleich auf.

Mitlesen, mitreden.

Unten rechts im Tray finden Sie das Netzwerksymbol von Windows 10. Es zeigt Ihnen an, auf welche Weise Ihr Rechner aktuell mit dem Netzwerk verbunden ist.

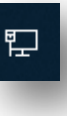

(te

Das kleine Monitorsymbol mit dem Stecker darin zeigt Ihnen an, dass Sie mit einem verkabelten Netzwerk verbunden sind.

Das Symbol mit den Wellen an gleicher Stelle ist der Hinweis auf eine Verbindung mit einem WLAN.

#### **Wichtig**

Die Verbindung mit einem WLAN ist zweifellos die komfortabelste Möglichkeit der Netzwerkverbindung und steht Ihnen heute fast überall zur Verfügung. Allerdings ist die kabelgebundene Verbindung stabiler und meist auch schneller. Das liegt daran, dass gerade in Ballungsgebieten in so gut wie jedem Haushalt ein WLAN-Router steht und diese meist nicht aufeinander abgestimmt sind. Da versucht der eine dann auf dem WLAN-Kanal des anderen zu funken, schon fließen die Daten langsamer. Dazu kommt, dass WLAN eine Funkverbindung ist, die von der Signalqualität abhängig ist. Je weiter Sie von der Antenne des Routers weg sind, desto schlechter das Signal – und damit desto langsamer die Verbindung.

#### Verbinden mit einem WLAN-Netzwerk

Wenn Sie unterwegs sind, wollen Sie sich sicherlich schnell und ohne großen Aufwand mit einem Netzwerk verbinden. Dazu klicken Sie auf das WLAN-Symbol im Tray, um sich eine Liste der aktuell verfügbaren WLANs anzeigen zu lassen.

 $\Box$ 

# Windows 10-Report Ausgabe 19/02

Mitlesen, mitreden.

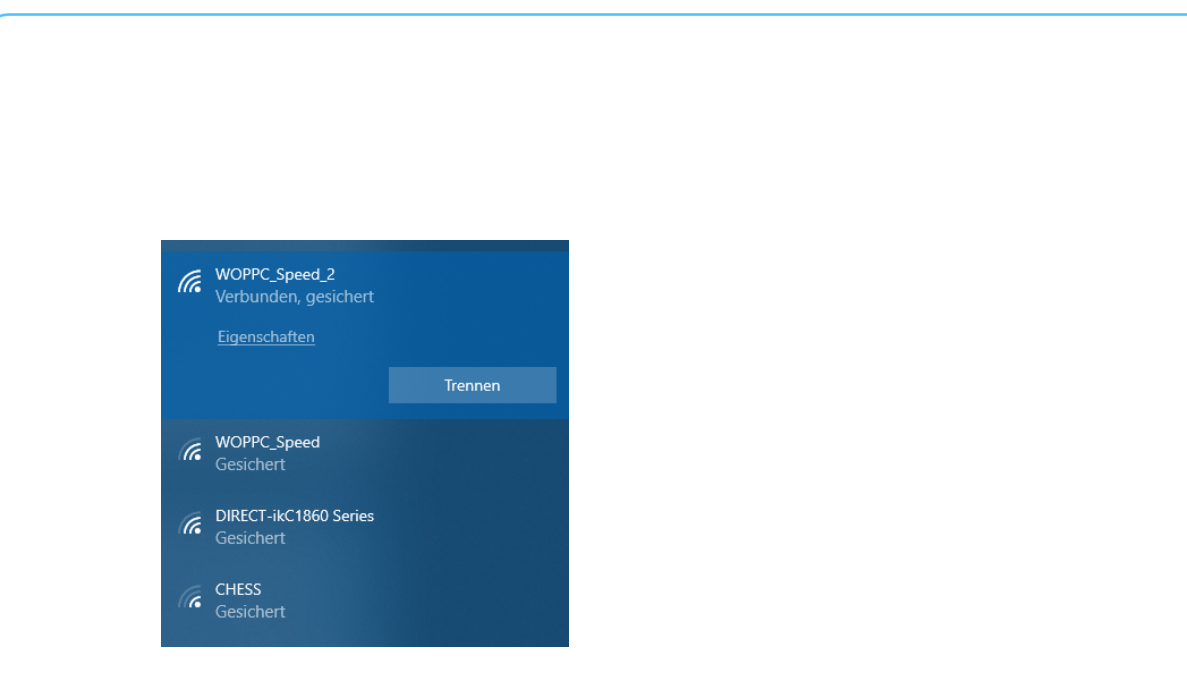

In dieser Liste sehen Sie alle Netzwerke in Reichweite, und darunter auch, ob diese gesichert (verschlüsselt) sind oder offen.

Bei den gesicherten Netzwerken benötigen Sie dann ein Kennwort, mit dem Sie sich am Netzwerk anmelden und diesem damit nachweisen, dass Sie hinein dürfen.

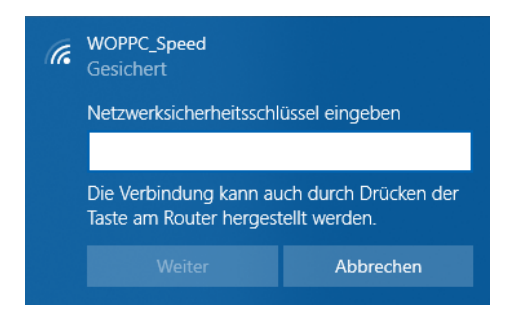

Klicken Sie ein solches Netzwerk an, dann wählen Sie Verbinden, und schon wird eine Verbindung aufgebaut.

**Tipp** 

Wenn Sie in ein Hotel oder eine Firma kommen, dann fragen Sie doch einfach beim Empfang, ob ein WLAN für Gäste bereitsteht. In vielen Fällen ist das der Fall, Sie bekommen den Namen des Netzwerks und das zugehörige Passwort genannt und können sich so das lästige Ausprobieren sparen, welches der diversen angezeigten Netzwerken denn nun bereit ist, die aufzunehmen.

Mitlesen, mitreden.

#### Netzwerke in Hotels

Die allermeisten Hotels bieten mittlerweile ein eigenes, kostenloses WLAN für ihre Gäste an. Hier läuft der Anmeldevorgang meist ein wenig anders ab: Das WLAN wird als offen angezeigt, fordert bei der Verbindung also kein Kennwort an. Wenn Sie dann aber wirklich surfen wollen, dann wird eine Übergabeseite angezeigt, auf der Sie meist Zimmernummer und Namen eingeben müssen.

Diese freien Netzwerke sind meist nicht sehr leistungsfähig: Zum Abrufen von E-Mails und für langsames Surfen reichen sie aus, mehr aber nicht. Parallel dazu können Sie dann in ein kostenpflichtiges Hotel-WLAN wechseln, das deutlich schneller ist.

Da beide Optionen natürlich direkt beieinanderstehen, ist Vorsicht angeraten: Schauen Sie genau, welche Variante Sie wählen, damit Sie nicht bei der Abschlussrechnung des Hotels eine böse (Kosten-) Überraschung erleben!

#### Verwalten der gespeicherten WLANs

Sind Sie häufig mit Ihrem Windows 10-Rechner unterwegs? Dann ist die Wahrscheinlichkeit hoch, dass Sie eine nahezu nicht enden wollende Liste bekannter WLANs mit sich herumschleppen. Diese nehmen natürlich nicht viel Speicher weg, bergen aber doch ein Risiko: Windows 10 verbindet sich im Standard automatisch mit bekannten WLANs.

Mitlesen, mitreden.

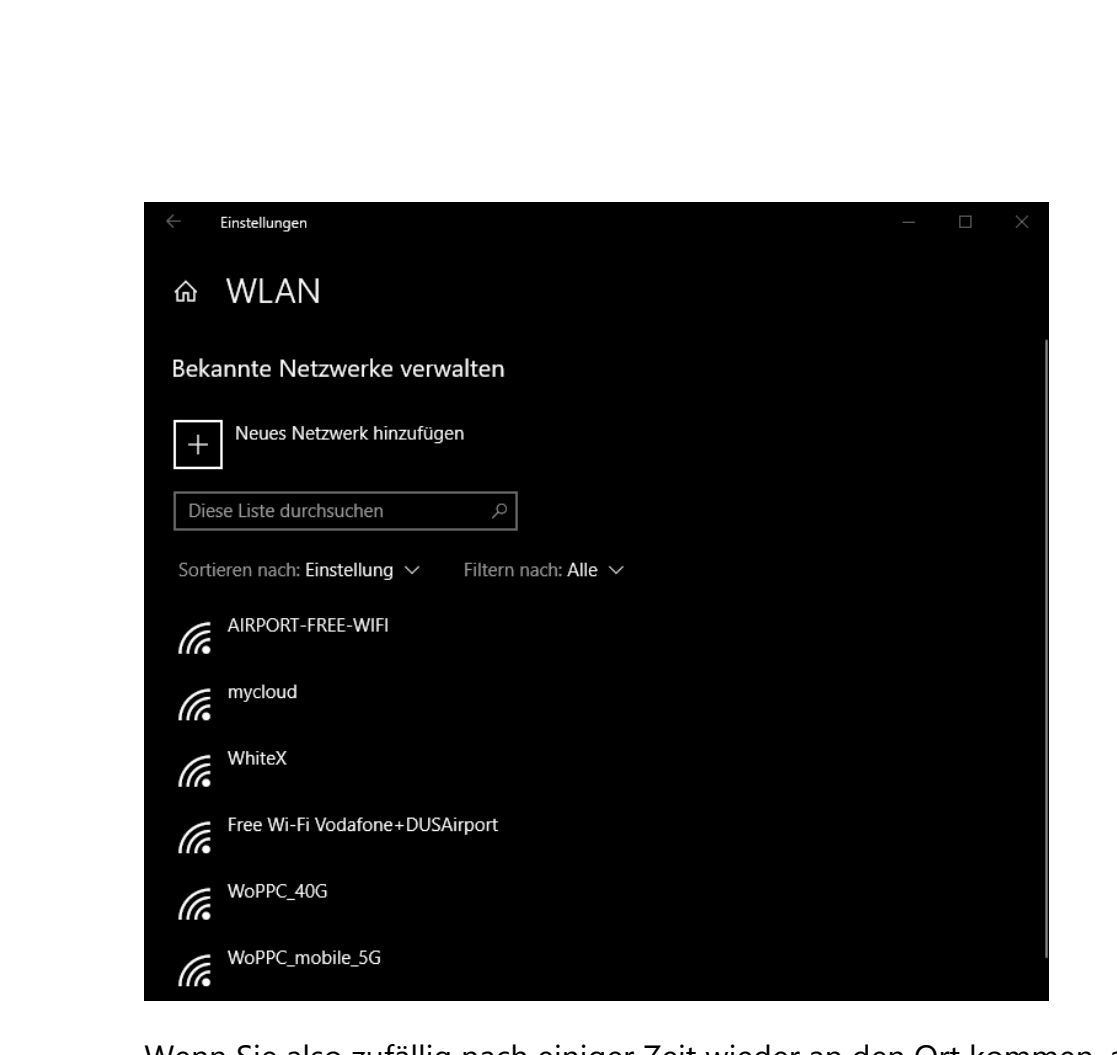

Wenn Sie also zufällig nach einiger Zeit wieder an den Ort kommen, an dem sich ein bereits besuchtes WLAN befindet (dessen Zugangsdaten sich Windows 10 automatisch gemerkt hat), wie die Verbindung wie von Geisterhand automatisch aufgebaut.

Räumen Sie die Liste der WLANs einfach auf, indem Sie auf Einstellungen > Netzwerk und Internet > WLAN gehen, dann über Bekannte Netzwerke verwalten die Liste öffnen und das zu löschende WLAN anklicken.

Durch Nicht Speichern vergisst Windows 10 das WLAN. Das heißt nicht, dass Sie sich damit nicht mehr verbinden können! Es wird Ihnen in der Liste der verfügbaren WLANs immer noch angezeigt, zum Verbinden müssen Sie dann allerdings das Kennwort des WLANs erneut eingeben.

Mitlesen, mitreden.

### Obacht bei freien WLANs

Wie in so vielen anderen Situationen im Zusammenhang mit Internet und Dienstleistungen ist es nicht immer so, dass jemand Ihnen etwas Gutes will, wenn er Ihnen etwas kostenlos anbietet. Es gibt das eine oder andere "Free WLAN", das mehr Interesse daran hat, die von Ihnen übertragenen Daten zu erschnüffeln, la Ihnen einen echten Service zu bieten.

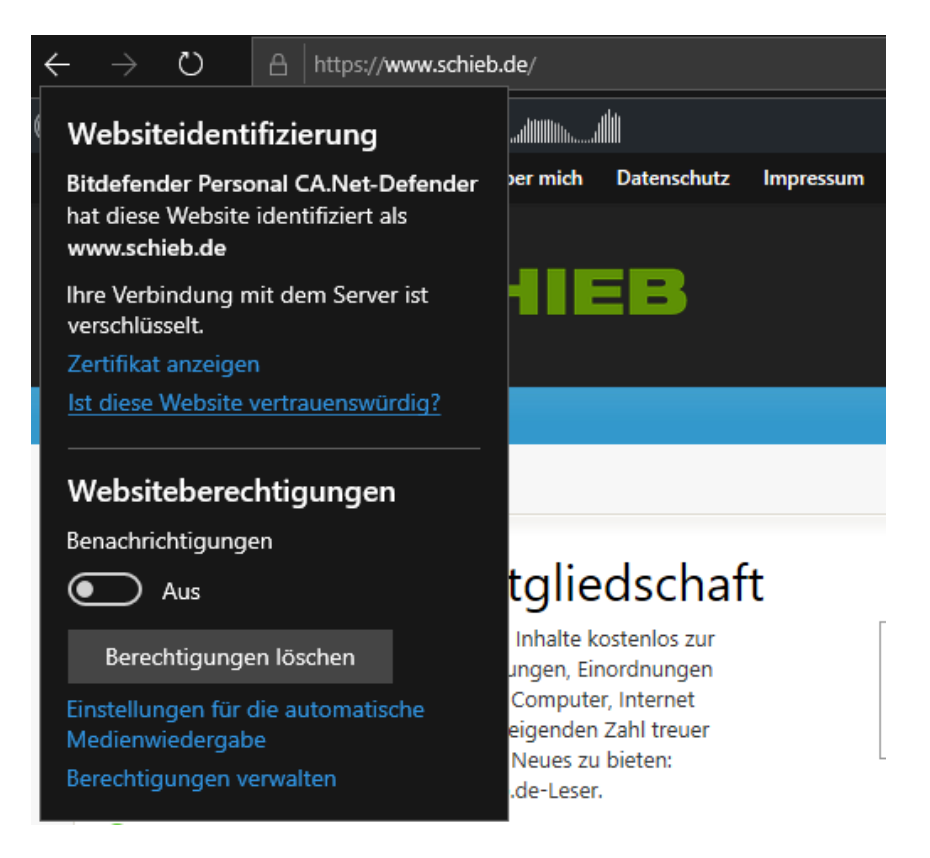

Seien Sie also vorsichtig, welche Daten Sie übertragen, wenn Sie in einem solchen WLAN online sind. Beispielsweise sollten Sie nur auf solchen Seiten Benutzernamen und Kennwörter eingeben, die SSL-Verschlüsselt sind. Das erkennen Sie daran, dass die Adresse der Webseite mit https:// (statt mit http://) beginnt.

L.

Mitlesen, mitreden.

Bei solchen Webseiten können Sie dann auf das Schloss-Symbol neben der Adresse klicken und bekommen dann weitere Informationen über die Vertrauenswürdigkeit der Seite.

### Vollkommene Freiheit: Internet per Mobilfunk

Die Verfügbarkeit von WLANs, mit denen Sie sich unterwegs verbinden können, ist oft nicht planbar. Wenn Sie ein Gerät mit integriertem Mobilfunkmodul nutzen, können Sie viel flexibler arbeiten. Das Gerät kann dann jederzeit per Mobilfunk online gehen. Selbstverständlich ist es auch möglich, das Smartphone mit dem Gerät zu koppen und auf diese Weise online zu gehen.

### Nutzen einer SIM-Karte im Notebook

Die direkte Verbindung des Notebooks über Mobilfunk erfordert wenig überraschend das Vorhandensein eines Mobilfunkmoduls in dem Gerät, eine aktivierte SIM-Karte und den PIN-Code dazu. Dann ist der Betrieb tatsächlich nicht viel anders als mit dem Handy online zu gehen.

Neben dem WLAN-Symbol in den Verbindungseinstellungen finden Sie dann noch eins, das Mobilfunk heißt und die Verbindung zum Mobilfunknetz ein- und ausschalten lässt. Von der eigentlichen Nutzung her macht es keinen Unterschied, ob Sie nun per WLAN oder Mobilfunk verbinden sind.

Für das Gerät, für Windows 10 und alle Anwendungen ist es also unerheblich, ob Sie per LAN, WLAN oder Mobilfunk online gehen.

Mitlesen, mitreden.

### Der WLAN-Hotspot: Aus LTE mach WLAN

Wenn wir Ihnen jetzt gerade den Mund wässrig gemacht haben, und der Stachel der Enttäuschung ob des fehlenden Mobilfunkmoduls tief sitzt: Hier kommt die Lösung!

Die Hersteller haben in den vergangenen Jahren erkannt, dass zumindest der Privatanwender eine Vielzahl von Geräten parallel einsetzt. Ein Mobilfunkmodul in einem Gerät nützt dem anderen Gerät erst einmal nichts. Entweder müssten Sie die SIM-Karte immer tauschen oder aber gleich mehrere SIM-Karten zur Verfügung haben. Das ist eher eine unschöne Situation.

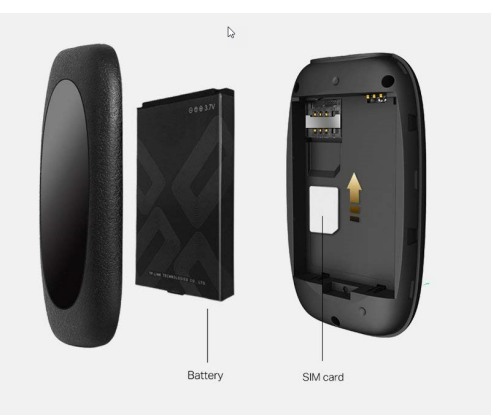

Verschiedene Hersteller bieten aus diesem Grund so genannte WLAN-Hotspots an. Das sind kleine Geräte mit integriertem Akku, in die Sie Ihre SIM-Karte einlegen. Darüber baut der Hotspot dann die Internetverbindung auf und stellt Ihnen diese als eigenes

WLAN zur Verfügung.

Im allereinfachsten Fall müssen Sie weiter gar nichts konfigurieren. Wenn Sie Einfluss auf die Verschlüsselung, den WLAN-Namen und weitere Parameter nehmen wollen, dann können Sie den Hotspot natürlich frei konfigurieren.

### Das Smartphone als WLAN-Hotspot

Sie wollen sich keine separate SIM-Karte zulegen, um unterwegs online zu gehen, haben aber ein Smartphone? Dann ist das gar kein Problem: Sowohl iOS als auch Android haben den Persönlichen Hotspot gleich mit an Bord. Der macht im Grunde nichts anderes als das separate

L.

# Windows 10-Report Ausgabe 19/02

Mitlesen, mitreden.

Gerät: Er stellt die Internetverbindung des Smartphones als WLAN zur Verfügung, das dann von allen Geräten in unmittelbarer Umgebung genutzt werden kann.

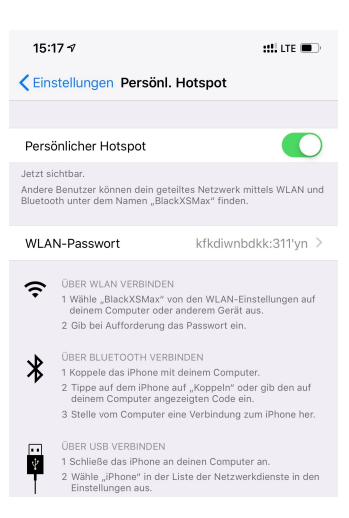

In iOS finden Sie diesen direkt unter den Einstellungen. Hier können Sie dann auch das WLAN-Passwort, das auf jedem Gerät vor der ersten Verbindung mit dem Hotspot eingegeben werden muss, festlegen.

Die Einstellungen des persönlichen Hotspots sind unter Android ähnlich, finden sich nur je nach Hersteller und Android-Version an unterschiedlichen Stellen.

### Der eigene Rechner als Hotspot

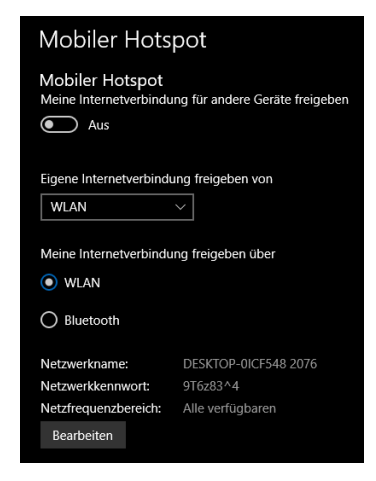

Natürlich gibt es auch diese Situation: Ihr Notebook verfügt über eine eigene Mobilfunkschnittstelle, aber Sie wollen oder müssen noch weitere Geräte mit Internet versorgen. Kein Problem, denn Sie können mit Hilfe von Windows 10 auch Ihren eigenen Notebook/PC zum persönlichen Hotspot machen, also andere Geräte mit Internet versorgen. Im Grunde wird also die

vorhandene Internetverbindung geteilt.

Dazu unter Einstellungen > Netzwerk und Internet den mobilen Hotspot einschalten, damit die Internetverbindung an andere Geräte freigegeben wird. Das funktioniert übrigens unabhängig von der aktuellen Anbindung, also sowohl mit der WLAN- als auch mit der Mobilfunk-Verbindung.

Mitlesen, mitreden.

Ein Klick auf Bearbeiten erlaubt, den WLAN-Namen, das Kennwort und den Frequenzbereich festzulegen, unter dem Ihr PC als Hotspot erreichbar ist. Wichtig, damit nur autorisierte Nutzer den persönlichen Hotspot nutzen können. Netzwerkinfos bearbeiten Ändern Sie den Netzwerknamen und das Kennwort, die andere Benutzer für Ihre geteilte Verbindung verwenden. Netzwerkname DESKTOP-0ICF548 2076  $\times$ Netzwerkkennwort (mind. acht Zeichen) 9T6z83^4 Netzfrequenzbereich Alle verfügbaren Speichern Abbrechen

Wenn Sie sich jetzt fragen, warum Sie eine WLAN-Verbindung per WLAN freigeben sollten: Es gibt einen einfachen Anwendungsfall: Das zur Verfügung stehende WLAN ist in einem Frequenzbereich von 5GHz, mit dem Ihr PC klarkommt, ein möglicherweise im Einsatz befindliches älteres Handy aber nicht. Durch die Freigabe über Ihren PC erreichen Sie, dass der für das Handy geeignete Frequenzbereich genutzt wird. Damit ist dann das Handy ebenfalls online! Tipp

L.

Mitlesen, mitreden.

#### Hotspot 2.0 – Freier Wechsel zwischen WLAN und Mobilfunk

Windows 10 bietet ein wenig versteckt die Möglichkeit, sich mit WLAN-Netzwerken neuerer Generation zu verbinden, ohne dass eine separate Anmeldung mit einem Kennwort nötig ist.

#### Hotspot 2.0-Netzwerke

An bestimmten öffentlichen Orten, beispielsweise<br>Flughäfen, Hotels und Cafés, sind u. U. Hotspot 2.0-Netzwerke verfügbar.

Onlineregistrierung zum Verbinden verwenden  $\bullet$  Ein

Wenn diese Option aktiviert ist, wird nach der Auswahl eines Hotspot 2.0-Netzwerks eine Liste mit Netzwerkanbietern für die Onlineregistrierung angezeigt.

Diese "Hotspot 2.0" bezeichneten WLANs setzen allerdings eine interne Mobilfunkverbindung im Gerät voraus. Über diese wird dann die Anmeldung durchgeführt (eines der bekannteren Beispiele dafür sind die T-Mobile Hotspots der Telekom).

Diese Funktion schalten Sie unter Windows 10 unter Einstellungen > Netzwerk und Internet > WLAN unter Hotspot 2.0-Netzwerke ein.

### Deaktivieren der Netzwerkfreigabe

Wenn Sie Zuhause mit mehreren Rechnern in einem Netzwerk verbunden sind, dann nutzen Sie wahrscheinlich die Netzwerkfreigabe. Damit können Sie von anderen Rechnern auf Dateien zugreifen, die auf der lokalen Festplatte gespeichert sind.

So schön diese Funktion in der Sicherheit der eigenen vier Wände auch ist: Unterwegs birgt sie ein gewisses Risiko. Denn Sie haben keine Kontrolle über die Netzwerke, mit denen Sie verbunden sind. Damit ist es theoretisch möglich, dass auch andere Anwender an Ihre Freigaben kommen und gegebenenfalls sogar darauf zugreifen können. Sprich: Es ist denkbar, dass Fremde auf freigegebene Laufwerke oder Ordner zugreifen.

L.

Mitlesen, mitreden.

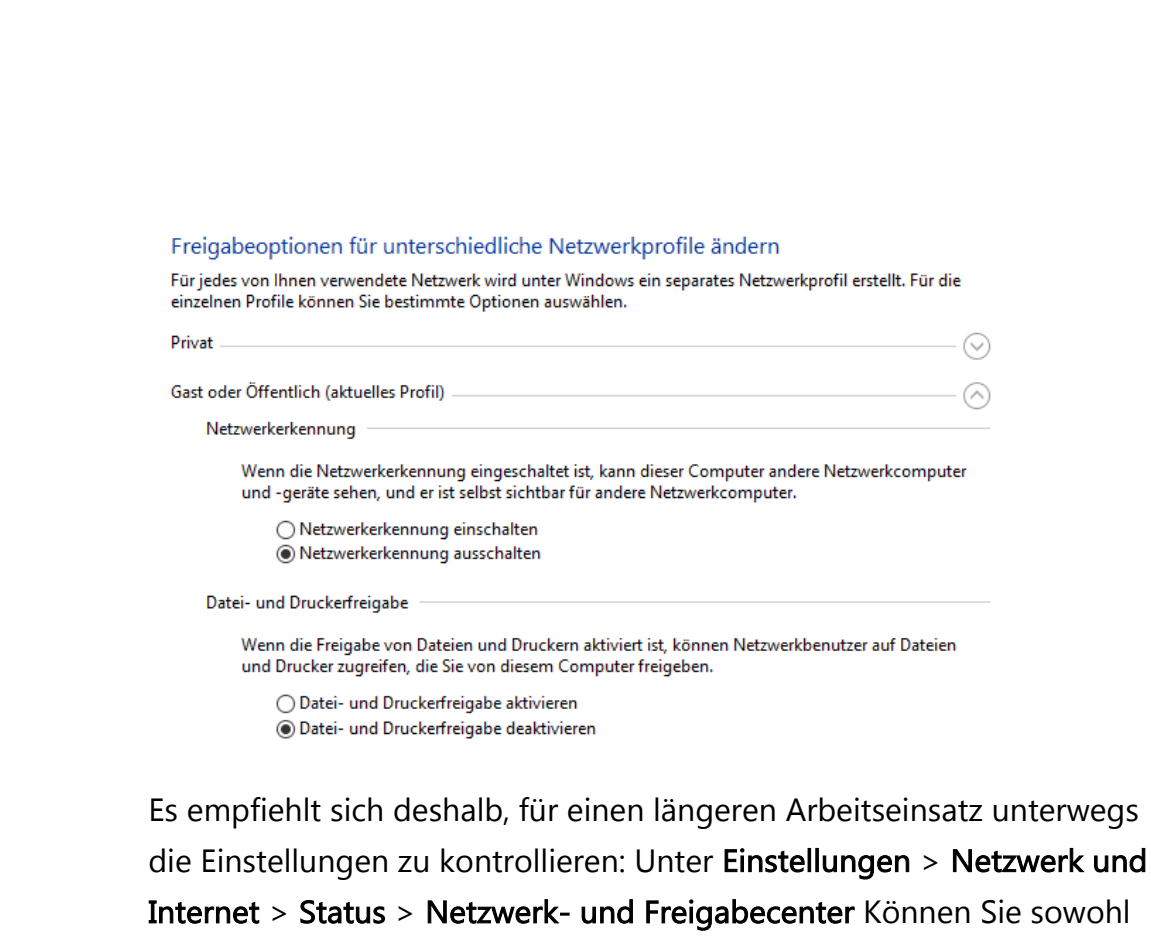

für das aktuelle Profil wie auch allgemein festlegen, wie Windows 10 mit den Freigaben umgehen soll. Bei Gast oder Öffentlich sollte in jedem Fall die Datei- und Druckerfreigabe deaktiviert sein.

Ebenso sollten Sie darauf achten, dass unter Alle Netzwerke die Freigabe des Öffentlichen Ordners deaktiviert ist und die Freigaben, die Sie trotzdem nutzen möchten, verschlüsselt sind,

#### Mitlesen, mitreden.

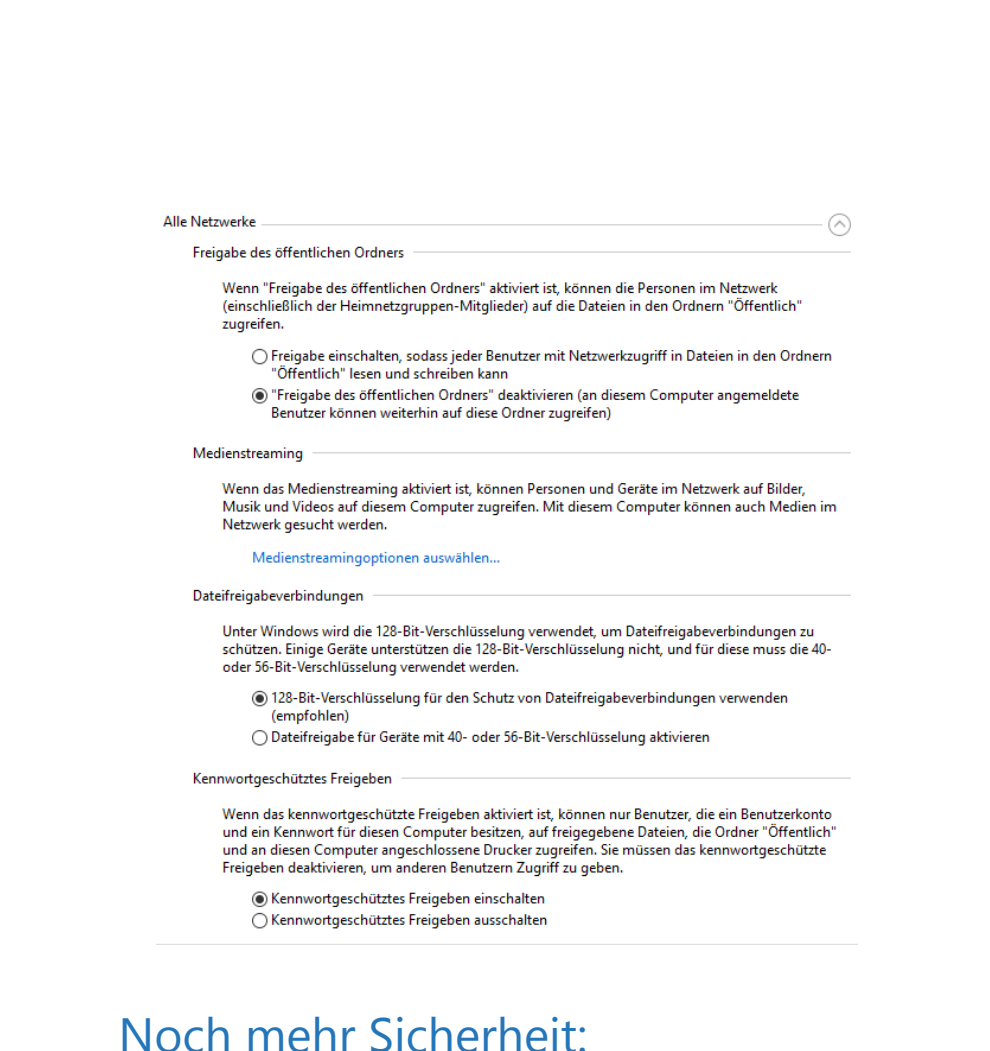

# Einrichten einer VPN-Verbindung

Je nachdem, wie Sie Ihren Rechner und die Internetverbindung nutzen, werden Sie viele teils vertrauliche Daten verarbeiten. Die Verbindung über das Internet ist Dank SSL zwar nicht per se unsicher, bedeutet aber trotzdem den Datentransfer über verschiedenste Rechner, über die Sie überhaupt keine Kontrolle haben.

Besonders im Firmenumfeld ist der Einsatz von Virtual Private Networks (VPN) schon lange Standard. Diese Verbindung erzeugt einen Tunnel zwischen Ihrem Rechner und dem Ziel (beispielsweise einem Firmenserver), der auf dem kompletten Weg verschlüsselt ist.

Mitlesen, mitreden.

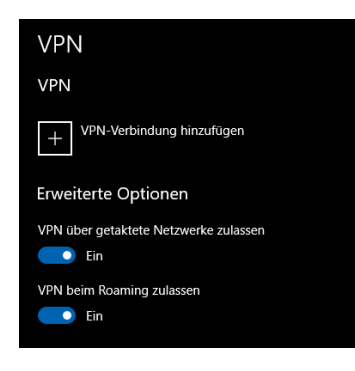

Voraussetzung ist ein VPN-Server, der Sie mit dem Netzwerk, mit dem Sie sich verbinden wollen, verbinden lässt. Unter Windows 10 können Sie eine neue VPN-Verbindung einrichten, indem Sie auf Einstellungen > Netzwerk und Internet > VPN und dann auf VPN-Verbindung hinzufügen klicken.

Geben Sie dort dann die nötigen Zugangsdaten ein, um die Verbindung erfolgreich aufbauen zu können. Bei einigen VPN-Typen ist es nötig, dass Sie noch zusätzliche Software bzw. Treiber installieren, das kann Ihnen der Betreiber des Servers sagen.

Welche Zugangsdaten erforderlich sind, erfahren Sie entweder vom Administrator des Firmennetzwerks (falls Sie in einem Unternehmen arbeiten) oder beim VPN-Anbieter. Die guten VPN-Dienste kosten Gebühren. Eine Investition, die sich aber unbedingt lohnt, wenn man unterwegs seine Daten schützen möchte.

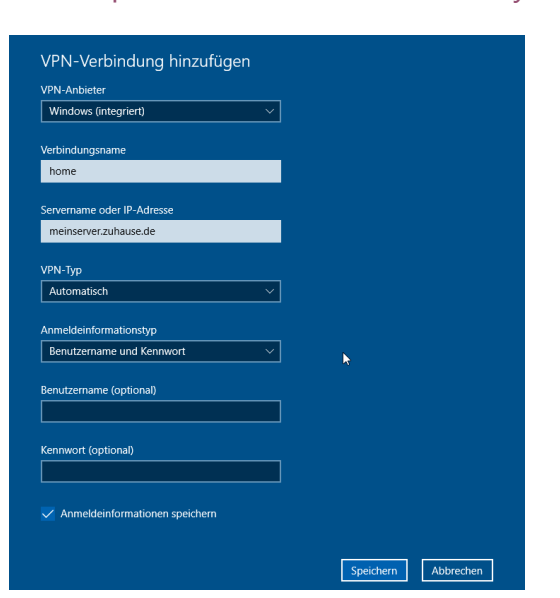

Wir empfehlen den Anbieter HideMyAss.

**O** Seite 24 18.09.2018

Mitlesen, mitreden.

Setzen Sie eine Netzwerkfestplatte, ein so genanntes NAS, ein? Dann sollten Sie dessen Handbuch konsultieren: Die meisten NAS-Systeme bieten integriert einen VPN-Server. Aktivieren Sie den, dann können Sie von unterwegs eine Verbindung zu Ihrem NAS aufbauen, die verschlüsselt und sicher ist. **Tipp** 

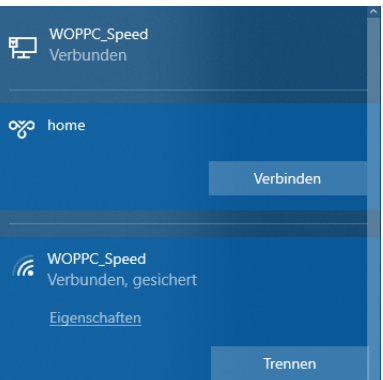

Zum Verbinden mit dem VPN klicken Sie auf das Verbindungssymbol unten rechts im Tray, dann auf den Namen des VPNs und auf Verbinden.

### Nach Hause telefonieren: Dynamisches DNS

Manchmal werden Sie den Bedarf haben, vom unterwegs auf einen Rechner oder eine Festplatte Zuhause zugreifen zu wollen – etwa um ein Dokument abzuholen, das Sie zu kopieren vergessen haben.

Das geht durchaus – ist aber leider meist schwierig, denn damit das geht, müsste nicht nur der betreffende Rechner eingeschaltet sein, sondern man müsste auch wissen, mit welcher IP-Adresse das Gerät gerade mit dem Internet verbunden ist. Diese IP-Adresse ist aber in nahezu allen Fällen dynamisch, ändert sich also ständig – zumindest in Privathaushalten ist das so.

Hintergrund: Die Datenpakete, die Sie zum Beispiel beim Aufruf einer Internetseite anfordern, müssen aus dem Internet zurpck zu Ihrem

Mitlesen, mitreden.

Rechner kommen. Deshalb bezieht der Router in Ihrem Zuhause-Netzwerk bei jeder neu hergestellten Verbindung eine neue IP-Adresse vom Internet-Anbieter (DSL-Provider).

Firmen haben zu diesem Zweck eine feste WAN-IP, die sich auch beim Neuaufbau der Verbindung zum Internet nicht ändert. Dies ist aber teuer und für Privatanwender nicht wirtschaftlich.

Deshalb gibt es diverse Anbieter so genannter dynamischer DNS-Dienste. Internetanbieter wie IONOS und Strato bieten sie an, der bekannteste Dienst ist sicherlich Dyn (http://www.dyn.com).

Die Funktionsweise ist recht einfach: Sie bekommen vom Anbieter eine Internetadresse zugewiesen, deren ersten Teil Sie frei bestimmen können, beispielsweise *meinzuhause.dyndns.org* und zahlen dafür einen jährlichen Obolus. Dieser liegt in der Regel im niedrigen zweistelligen Eurobereich für ein Jahr und damit deutlich günstiger als eine Feste IP-Adresse.

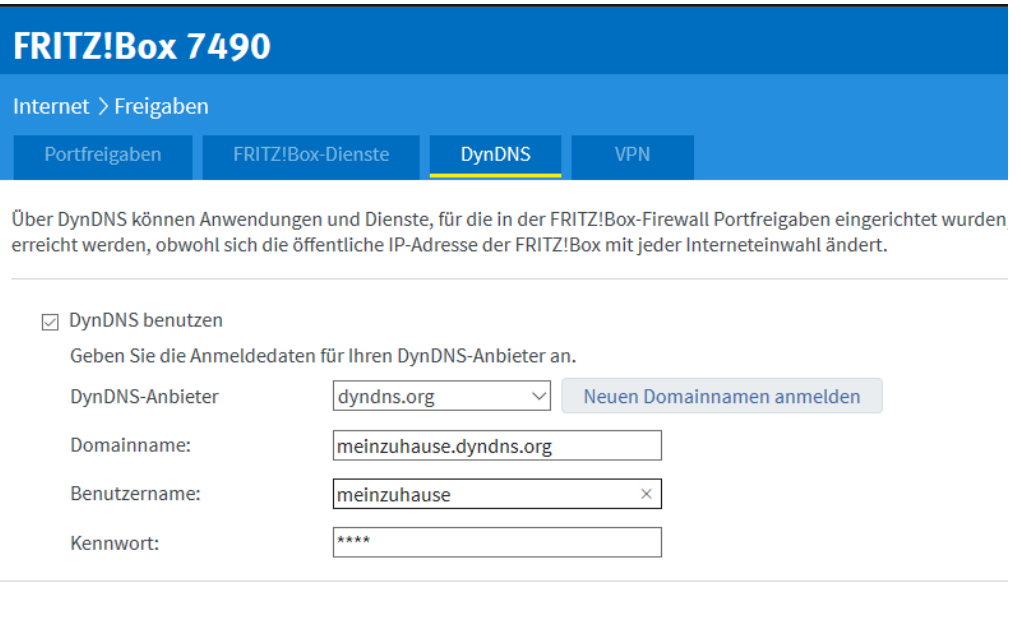

Mitlesen, mitreden.

Bei jedem Neuaufbau der Internetverbindung meldet eine kleine App auf Ihrem PC, in Idealfall sogar direkt Ihr Router, die neue WAN-IP-Adresse an den Dienst. Dieser hinterlegt dann die jeweils aktuelle IP-Adresse, unter der Ihr Router erreichbar ist, an den Dienst, und der hinterlegt sie Ihrer Internetadresse.

Rufen Sie im Beispiel dann http://meinzuhause.dyndns.org auf, dann geht die Anfrage auf den Dienstanbieter, der sie auf die richtige Adresse Ihres Routers weiterleitet.

Um hier dann Daten an ein bestimmtes Gerät in Ihrem Netzwerk freizugeben, müssen Sie eine so genannte Port-Freigabe einrichten.

![](_page_26_Picture_116.jpeg)

Das findet in Ihrem Router statt und ist dort eine Standardfunktionalität. Vereinfacht gesagt hat der Router verschiedene Kommunikations-Anschlüsse, durch die er Daten leiten kann. Jeder Anschluss hat einen

bestimmten Zweck. Port 80 ist für Internetanfragen, Port 21 für FTP, eine Liste der Standardports für verschiedene Anwendungen finden Sie unter https://de.wikipedia.org/wiki/Liste\_der\_standardisierten\_Ports).

Nehmen wir folgendes Beispiel: Ihre Netzwerkfestplatte mit der internen IP-Adresse 192.168.0.45 soll als FTP-Server fungieren. Dann muss im Router der Port 21 für Anfragen von außen umgeleitet werden auf diese IP-Adresse.

Von unterwegs können Sie dann in einem FTP-Programm als Server ftp://meinzuhause.dyndns.org eingeben und landen auf Ihrer

Mitlesen, mitreden.

Netzwerkfestplatte. Und das, ohne sich um die wechselnden WAN-IP-Adressen kümmern zu müssen!

### Dateien immer dabei: Offline-Dateien und OneDrive

Nachdem Sie jetzt die verschiedenen Arten kennengelernt haben, wie Sie die Verbindung in Internet, Netzwerk und sogar nach Hause herstellen und halten können, sollten Sie sich Gedanken darüber machen, wie Sie Ihre Daten mitnehmen können.

Besonders dann, wenn Sie Zuhause eine Netzwerkfestplatte nutzen, die ja unterwegs nur unter erschwerten Bedingungen verfügbar ist – wenn überhaupt.

![](_page_27_Picture_7.jpeg)

### Erstellen von Freigaben

Falls Sie mehrere Rechner gleichzeitig nutzen, werden Sie diese sicherlich im Netzwerk betreiben und Laufwerke oder bestimmte Ordner darin im Netzwerk freigeben, damit Sie von allen Geräten bequem darauf zugreifen können.

Mitlesen, mitreden.

In der Regel ist es so, dass Ihr Desktop der Standardrechner ist, auf dem alle wichtigen Dateien liegen. Das Notebook oder Tablet greift dann darauf zu, wenn Sie im Garten oder auf der Couch sitzen.

Nutzen Sie diese Freiheit noch nicht? Dann können Sie dies ganz einfach nachholen.

Wie Sie die Netzwerkfreigabe nutzen, haben Sie ja schon weiter oben erfahren. Das ist die Grundvoraussetzung für die Freigabe von Ressourcen im Netzwerk.

![](_page_28_Figure_6.jpeg)

Öffnen Sie zuerst den Windows Explorer, dann suchen Sie das Laufwerk oder das Verzeichnis, das Sie freigeben wollen. Klicken Sie anschließend mit der rechten Maustaste darauf und wählen Sie Eigenschaften und dann Freigabe. Klicken Sie dann auf Erweiterte Freigabe, aktivieren Sie Diesen Ordner freigeben.

Um der Freigabe einen Namen zu geben, klicken Sie in das Eingabefeld und benennen Sie sie. Andere Rechner im Netzwerk sehen dann den angewählten Ordner unter dem von Ihnen vergebenen Namen.

![](_page_28_Picture_121.jpeg)

Wenn Sie noch feiner festlegen möchten, wer auf welche Ordner zugreifen kann und ob die Dateien darin nur gelesen werden können oder auch gelöscht oder verändert werden, dann klicken Sie auf Berechtigungen und nehmen Sie die entsprechenden Einstellungen dort vor.

Mitlesen, mitreden.

#### Dateien in Freigaben unterwegs benutzen

Eine solche Freigabe nützt Ihnen natürlich nichts, wenn Sie unterwegs sind. Windows 10 bietet deshalb die so genannten Offline-Dateien an: Eine lokale Kopie von Dateien im Netzwerk, die bei der Verbindung mit dem originalen Speicherort immer wieder aktualisiert wird.

Starten Sie den Windows Explorer und wählen Sie den Ordner, den Sie auch unterwegs verfügbar haben möchten mit der rechten Maustaste aus. Klicken Sie dann auf Immer offline verfügbar.

![](_page_29_Picture_108.jpeg)

Nachdem die Freigabe eingerichtet ist, sehen Sie das Netzwerklaufwerk, auf dem der offline verfügbar gemachte Ordner liegt, auch ohne Verbindung zum Netzwerk. Windows 10 legt automatisch eine Kopie des Ordners an – und sorgt bei Wiederherstellen der Verbindung im Netzwerk automatisch dafür, dass die Inhalte synchronisiert werden (also auf den selben Stand).

![](_page_29_Picture_8.jpeg)

Das Schöne dabei: Sie können in einem solchen Ordner unterwegs alle möglichen Dateien erzeugen, verändern und auch löschen: Sobald Sie wieder mit Ihrem Netzwerk verbunden sind, vollzieht Windows 10 die gemachten Änderungen automatisch auf dem Originallaufwerk nach. Sie haben also immer einen einheitlichen, aktuellen Stand.

Mitlesen, mitreden.

### OneDrive als zentraler Datenspeicher

Online-Dienste haben aktuell keinen so ausgesucht guten Ruf mehr: Zu viele Datenskandale, bei denen private Daten angegriffen werden konnte. Zu viel Verunsicherung durch Schwierigkeiten und Teilweise auch Veruntreuung von Nutzerdaten.

Nichts desto Trotz ist die Cloud immer noch das effektivste Mittel, unterwegs auf alle Dateien zugreifen zu können. Und wenn Sie Ihr Microsoft-Konto zum Anmelden an Windows 10 nutzen, dann haben Sie mit OneDrive gleich einen leistungsfähigen Cloudspeicher mit an Bord.

![](_page_30_Picture_6.jpeg)

Der Begriff der Cloud (Wolke) ist Sinnbild dafür, dass es eigentlich egal ist, wo die Daten liegen: Hauptsache, man kann auf sie zugreifen.

Für Ihre persönlichen Daten hat die Speicherung auf OneDrive einen ganz einfachen Vorteil: Sie können nicht nur von Zuhause auf Ihre Dateien zugreifen, sondern eben von einem Laptop, Tablet oder Smartphone von unterwegs. Die Synchronisation der Dateien zwischen lokaler Festplatte und Cloud funktioniert automatisch.

Mitlesen, mitreden.

#### **Wichtig**

OneDrive und OneDrive for Business sind zwei unterschiedliche Cloud-Dienste. Das "normale" OneDrive gehört zu Ihrem Microsoft-Konto, mit dem Sie sich beispielsweise an Windows 10 anmelden. OneDrive for Business ist Bestandteil von Office 365. Die Nutzung beider Dienste ist nahezu gleich. Es handelt sich aber tatsächlich um zwei unterschiedliche Speicherorte. Außerdem bietet die Business-Lösung mehr Speicherplatz und mehr Funktionen.

### Einrichten der Synchronisation

Dass Microsoft seinen eigenen Cloud-Dienst OneDrive für wichtig hält, kann man ganz einfach erkennen: Schon nach dem ersten Start von Windows 10 erhalten Sie automatisch eine Meldung, dass sie doch bitteschön die nötigen Einstellungen vornehmen mögen.

![](_page_31_Figure_7.jpeg)

Mitlesen, mitreden.

Melden Sie sich mit dem Konto an, zu dem das OneDrive gehört: Das Microsoft-Konto für OneDrive, das Office 365-Konto für OneDrive for Business, oder einfach erst das eine, dann das andere.

Für mobile Geräte mit kleineren internen Festplatten interessant: Sie können im nächsten Schritt statt des Standardordners für die Dateien, die mit dem OneDrive synchronisiert werden, auch eine Speicherkarte auswählen und so Platz auf der internen Festplatte sparen!

Im Standard legt Windows 10 auf Ihrer Festplatte nur einen Platzhalter einer jeden Datei auf dem OneDrive an. Wenn Sie eine Datei anklicken, dann wird diese vom OneDrive geladen, was natürlich eine Internetverbindung voraussetzt.

### Ein Backup aus der Cloud

![](_page_32_Picture_120.jpeg)

Ganz auf die Cloud verlassen möchten sich viele Anwender einfach nicht. Ein Gefühl größerer Sicherheit können Sie sich geben, wenn Sie Dateien bei Bedarf deaktivieren.

Dazu klicken Sie mit der rechten Maustaste auf das OneDrive-Symbol unten rechts in der Tastleiste, dann auf

#### Einstellungen.

In der Registerkarte Einstellungen deaktivieren Sie Sparen Sie Platz, und laden Sie Dateien herunter, wenn Sie sie verwenden. Nun werden alle Dateien vom OneDrive mit dem vorher festgelegten Ordner auf Ihrem Windows 10-PC abgeglichen.

Mitlesen, mitreden.

Wenn das OneDrive-Symbol nicht sichtbar ist, dann Klicken Sie auf den kleinen Pfeil nach oben in der Taskleiste neben den Symbolen. In dem sich öffnenden Fenster finden Sie dann das weiße oder blaue Wolkensymbol von OneDrive. Tipp

### OneDrive als Backup-Medium

Ihr lokaler OneDrive-Ordner ist natürlich nichts anderes als ein Ordner auf einem Laufwerk in Ihrem Windows 10-PC, der mit einem großen Speicher in der Cloud synchronisiert wird. Das ist ein klassisches Backup, was Sie auch für eine normale Datensicherung nutzen können.

Es bietet sich an, wichtige Dateien zusätzlich auch in einem Ordner in OneDrive zu sichern, von wo aus sie dann automatisch in die Cloud kopiert werden.

Wenn Sie gleich komplett online arbeiten wollen, dann machen Sie das OneDrive zu Ihrem Standard-Ordner für Dokumente, sodass jedes neue Dokument automatisch in den OneDrive. Order gespeichert wird:

- 1. Starten Sie auf Ihrem Windows 10-PC den Windows Explorer, indem Sie gleichzeitig die Windows-Taste und E drücken.
- 2. Wählen Sie unter Bibliotheken das Verzeichnis Dokumente aus.
- 3. Klicken Sie dann in der Menüleiste auf Verwalten und Bibliothek verwalten.
- 4. Nach einem Rechtsklick auf das OneDrive-Verzeichnis können Sie dies Als Standardspeicherort festlegen.

Mitlesen, mitreden.

![](_page_34_Picture_60.jpeg)

### Die Cloud ist überall – OneDrive unterwegs

Die Speicherung Ihrer Daten auf OneDrive verändert ein wenig die Rolle Ihres Windows 10-PCs. Vom zentralen und einzigen Datenspeicher wird er zu einem von vielen Zugangspunkten zu Ihren Dateien. Eine OneDrive-App gibt es für alle möglichen Geräte: Smartphones mit iOS oder Android, Windows und MacOS, selbst auf der XBOX können Sie auf Ihre Dateien zugreifen.

Dazu laden Sie sich im jeweiligen Store für Ihr Gerät die passende App herunter und folgen den Anweisungen beim ersten Start, um die Einrichtung Ihres OneDrive-Kontos vorzunehmen.

Mitlesen, mitreden.

Mit der App können Sie mit jedem Ihrer Geräte nicht nur ihre Dateien lesen, sondern auch bearbeiten. Voraussetzung dafür ist, dass Sie zum einen auch unterwegs über eine genügend schnelle Internetverbindung und die entsprechenden Apps, mit denen Sie die Dateien öffnen, installiert haben.

Für die Office-Anwendungen Word, Excel, PowerPoint, OneNote ist das einfach, für spezielle Anwendungen, für dies es nur eine PC-Version gibt, wird dies eine Herausforderung.

Ein Trick, der Ihnen viel Freude bereiten wird: die OneDrive-Apps für Smartphones bieten Ihnen die Möglichkeit, all Ihre Bilder, die Sie mit dem Smartphone schießen, automatisch auf das OneDrive in einen Ordner zu sichern.

Gehen Sie dazu in die Einstellungen der App und tippen Sie auf KAMERAUPLOAD.

Mitlesen, mitreden.

![](_page_36_Picture_149.jpeg)

### Sparsam unterwegs: Strom und Daten

Nun sind Sie mit all Ihren Daten und Ihrem Notebook unterwegs? Schnell wird Ihnen auffallen, dass Sie nur eingeschränkte Ressourcen zur Verfügung haben: Im Datentarif ist nur ein gewisses Datenkontingent zur schnellen Datenübertragung vorgesehen oder der Akku des Notebooks geht zur Neige? Windows 10 bietet eine Vielzahl an Einstellungen, mit denen Sie unterwegs länger arbeiten können.

 $\Box$ 

# Windows 10-Report Ausgabe 19/02

Mitlesen, mitreden.

![](_page_37_Picture_3.jpeg)

### Stromsparen mit wenigen Klicks

Die Laufzeit des Akkus in mobilen Geräten ist von vielen Faktoren abhängig: Das Alter beziehungsweise die Anzahl der bereits erfolgten Ladezyklen sind nur zwei Faktoren, die Sie allerdings nicht beeinflussen können. Viel wichtiger sind die Einstellungen der Hardware, die Einfluss auf den Stromverbrauch Ihres Gerätes haben.

### Aktivierung des Stromsparmodus

![](_page_37_Figure_7.jpeg)

Windows 10 hat mit dem Stromsparmodus eine Allzweckwaffe für die Optimierung des Akkuverbrauches mit an Bord. Dieser schaltet unnötige Hintergrunddienste in den Schlafmodus und deaktiviert Benachrichtigungen.

Klicken Sie auf Einstellungen >

System > Akku und wohlen Sie, ob dieser automatisch bei niedrigem Akkuladezustand eingeschaltet werden soll oder gleich bis zum nächsten Kontakt mit einem Ladegerät aktiviert werden soll.

Mitlesen, mitreden.

### Wählen und Anpassen des Stromsparprofils

Unten rechts auf dem Bildschirm haben Sie ein kleines Symbol mit einem Akku, hinter dem sich alle Einstellungen und Informationen zum Batterieladestand und den Energiespareinstellungen verbirgt.

![](_page_38_Picture_80.jpeg)

Klicken Sie einmal hinaus, dann zeigt Windows 10 Ihnen an, wie voll der Akku noch ist. Darunter finden Sie einen Regler, mit dem Sie Leistung und Akkulaufzeit miteinander abstimmen können.

Längste Akkulaufzeit verlangsamt das System deutlich, damit ist der Prozessor weniger ausgelastet und spart Strom. Beste Leistung wiederum nimmt keine Rücksicht auf den Akku und lässt das System so leistungsfähig wie möglich laufen, der Akku geht aber deutlich schneller zur Neige. Je nach Anwendung unterwegs wählen Sie hier die für Sie am besten passende Einstellung.

Feiner können Sie hier noch eingreifen, wenn Sie nach einem Rechtsklick auf das Akkusymbol auf Energieoptionen klicken. Windows 10 fasst alle

Mitlesen, mitreden.

Einstellungen zum Energieverbrauch in einem so genannten Energiesparplan zusammen. Sie können hier unter anderem festlegen, nach welcher Zeit das Display ausgeht und wann Ihr Rechner in den Energiesparmodus wechselt, wenn Sie ihn nicht benutzen.

#### Einstellungen für Energiesparplan ändern: Ausbalanciert

Wählen Sie die Energiespar- und Anzeigeeinstellungen aus, die Sie für den Computer verwenden r

![](_page_39_Picture_138.jpeg)

Erweiterte Energieeinstellungen ändern

Standardeinstellungen für diesen Energiesparplan wiederherstellen

Für den Einsatz unterwegs unter Akku bietet es sich an, die Einstellungen kurz zu wählen, zum Beispiel eine Minute bis zum Abschalten des Bildschirms, fünf Minuten bis zum Energiesparmodus.

Durch einen Klick auf Erweiterte Energieeinstellungen ändern können Sie dann noch weitere Einstellungen vornehmen wie beispielsweise die Festlegung der Schwellwerte des Akkus, zu denen Windows 10 automatisch Aktionen ergreift, und die Funktion von Netzschalter und Zuklappen des Displays.

Probieren Sie mit diesen Einstellungen herum, es gibt keinen allgemeingültig richtigen Wert, zu viel hängt von der von Ihnen gewünschten Anwendung unterwegs ab.

Mitlesen, mitreden.

![](_page_40_Picture_2.jpeg)

### Ausschalten von Verbrauchern und Datentransfers

Natürlich haben neben den Anwendungen auch die Hardware und deren Einstellungen einen signifikanten Einfluss auf den Stromverbrauch.

Aber auch hier gilt: Kein Anwender hat dieselben Ansprüche und Anwendungen wie ein anderer: Probieren Sie aus, welche Einstellungen für sie Komfort und Akkulaufzeit gleichermaßen zufriedenstellend realisieren!

#### Die Helligkeit des Displays

Keine Frage: Das Display ist einer der Hauptverbraucher von Akkukapazität. Je heller Sie diesen eingestellt haben, desto mehr Energie verbraucht er. Unterwegs empfiehlt es sich immer, die Helligkeit ein wenig runterzufahren. Die können sei entweder direkt im InfoCenter

Mitlesen, mitreden.

durch Klicken auf das Sonnensymbol mit der Prozentzahl darunter oder unter Einstellungen, System, Anzeige.

![](_page_41_Figure_4.jpeg)

**Wichtig** 

Die automatische Anpassung der Helligkeit ist bei Netzversorgung eine großartige Idee: Der Monitor misst dann das einfallende Licht und regelt seine Helligkeit dann immer passend. Unterwegs sollten Sie diese Option aber besser deaktiviert halten: Bei hellem Außenlicht wird das Display dann automatisch heller geschaltet, damit Sie es besser lesen können. In der Folge wird Ihre stromsparende, dunklere Einstellung überschrieben und der Stromverbrauch unbemerkt erhöht.

#### Ausschalten von Funksendern und Datenübertragungen

Benötigen Sie unterwegs keine online-Verbindung? Und auch keine Maus oder ein anderes Bluetooth-Gerät? Dann ist der Flugmodus eine wunderschöne Möglichkeit, Energie zu sparen.

Klicken Sie auf die Sprechblase unten rechts auf dem Bildschirm und dann auf die Kachel, die mit Flugmodus beschriftet ist. Schon werden

Mitlesen, mitreden.

alle Funksender ausgeschaltet, und verbrauchen damit auch keinen Strom mehr.

![](_page_42_Picture_80.jpeg)

Wichtiger noch allerdings sind die Datentransfers, die Sie unterwegs machen: Je mehr Daten Sie von einem Netzwerklaufwerk oder dem Internet abrufen, desto höher ist der Stromverbrauch. Überlegen Sie sich bitte gut, ob Sie bestimmte Tätigkeiten nicht einfach erst Zuhause durchführen, um unterwegs länger arbeitsfähig zu sein.

#### Der Task Manager als Analyse-Tool

Manchmal sind es Anwendungen, die unbemerkt im Hintergrund laufen und den Prozessor stark belasten. Auch dies führt unweigerlich zu erhöhtem Stromverbrauch und verringerter Akkuleistung.

Kontrollieren Sie dies, indem Sie durch gleichzeitiges Drücken der Tasten Strg, Alt und Entf und einen weiteren Klick den Task Manager starten.

Klicken Sie dann auf die Spaltenüberschrift CPU, um die Apps mit der größten Prozessorlast anzuzeigen.

Mitlesen, mitreden.

![](_page_43_Picture_87.jpeg)

Wenn dort eine App läuft, die Sie als unnötig identifizieren können, dann klicken Sie sie an und dann auf Task beenden.

### Daten sparen unterwegs

Windows 10 unterscheidet zwischen "getakteten Verbindungen", also Mobilfunkverbindungen, und dem Internetzugang per WLAN. Bei ersterem ist klar, dass das Datenvolumen nicht unbegrenzt ist und somit werden viele Funktionen eingeschränkt, die Datenvolumen verbrauchen.

Mitlesen, mitreden.

#### Ausschalten von Updates unterwegs

Zuerst einmal sollten Sie die Updates für Windows und Microsoft-Software so konfigurieren, dass diese nur bei einer WLAN-Verbindung heruntergeladen werden. Anderenfalls kann es passieren, dass anstehende Updates unterwegs über den Mobilfunktarif geladen werden. Das wollen Sie nicht: Der Umfang manches Updates beträgt mehrere GByte. Das würde das Datenkontingent enorm belasten oder sprengen – und zudem den Akku leer saugen.

Deshalb sollten Sie Updates nur im WLAN laden. Dazu gehen Sie auf Einstellungen > Update & Sicherheit > Erweiterte Optionen und schalten dann die zweite Option aus.

![](_page_44_Picture_6.jpeg)

### Ausschalten automatischer App-Updates

Ähnlich verhält es sich bei den App-Updates im Windows Store. Hier ist Windows nicht so restriktiv und unterscheidet in der App zwischen Mobilfunk- und WLAN-Verbindung. Im Store können Sie nach einem Klick auf Ihr Benutzerbild auf Einstellungen und dann durch Deaktivieren

Mitlesen, mitreden.

![](_page_45_Picture_3.jpeg)

### Festlegen einer WLAN-Verbindung als getaktet

Wenn Sie unterwegs einen Hotspot als eigenes Gerät oder über Ihr Smartphone verwenden, dann haben Sie eine Herausforderung: Windows 10 erkennt den Hotspot als WLAN und geht automatisch von unbegrenztem Datenvolumen aus.

Sie können aber angeben, dass sich hinter einem bestimmten WLAN eigentlich eine getaktete (= Mobilfunk-Verbindung) verbirgt. Klicken Sie dazu in den Einstellungen auf Netzwerk und Internet > WLAN, dann auf Bekannte Netzwerke verwalten. Klicken Sie das betroffene WLAN an und dann auf Eigenschaften.

Mitlesen, mitreden.

Durch einen Klick auf Als Getaktete Verbindung festlegen weiß Windows nun, dass auf dieses WLAN die Einschränkungen für getaktete Verbindungen angewendet werden sollen.

### Getaktete Verbindung

Wenn Sie über einen eingeschränkten Datentarif verfügen und mehr Kontrolle über die Datennutzung haben möchten, legen Sie diese Verbindung als getaktetes Netzwerk fest. Einige Apps können anders funktionieren, um die Datennutzung bei der Verbindung mit diesem Netzwerk zu reduzieren.

Als getaktete Verbindung festlegen

![](_page_46_Picture_7.jpeg)

### Vergeben eines Datenlimits

Ein weiterer Schritt ist die Vergabe eines Datenlimits an das WLAN. Damit können Sie sicherstellen, dass bei einer Datenverbindung in einem bestimmten Zeitraum nur eine maximale Datenmenge verwendet wird.

Der Weg dahin ist ein wenig komplizierter: Verbinden Sie Ihren Rechner mit dem WLAN, dann klicken Sie wieder in den Einstellungen auf Netzwerk und Internet, WLAN, dann auf Bekannte Netzwerke verwalten. Klicken Sie das betroffene WLAN an und dann auf Eigenschaften. Klicken Sie nun auf Legen Sie ein Datenlimit fest, um die Datennutzung in diesem Netzwerk zu steuern.

Mitlesen, mitreden.

![](_page_47_Picture_88.jpeg)